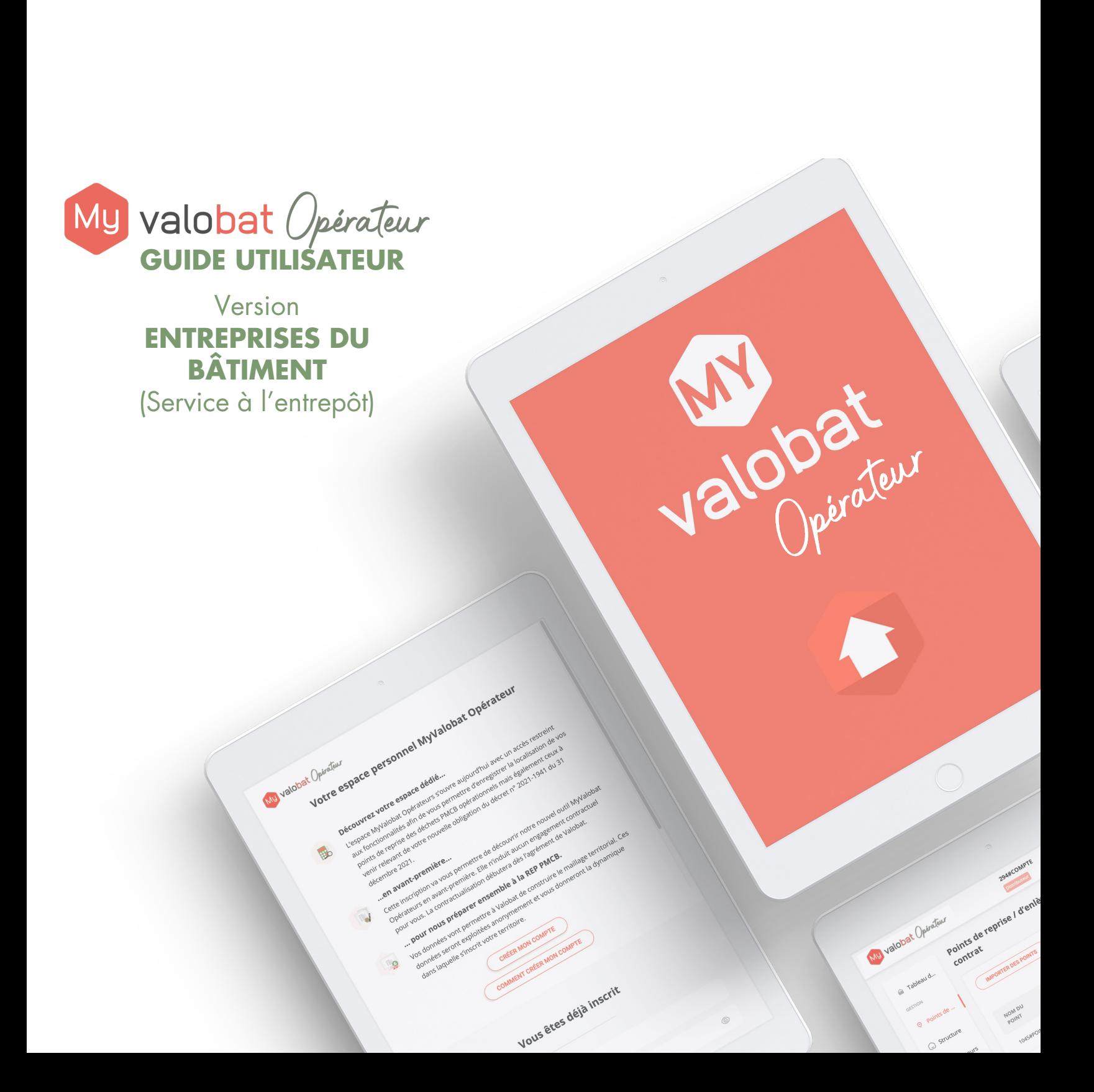

<span id="page-1-0"></span>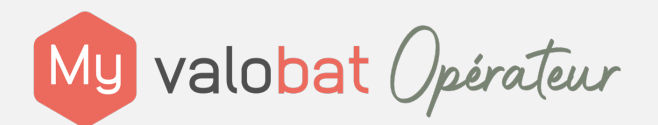

**[CRÉER SON COMPTE](#page-11-0)**

**[PRÉPARER SON CONTRAT](#page-12-0)**

**[1/ COMPLÉTER LA STRUCTURE](#page-13-0)**

**2/ AJOUTER LES POINTS DE REGROUPEMENT**

**3/ COMPLÉTER LA FEUILLE DE ROUTE**

**4/ PLANIFIER UN RENDEZ-VOUS**

**DÉFINIR LES FLUX**

**SIGNER LE CONTRAT**

**CRÉER DES UTILISATEURS** 

**GÉRER LES OPÉRATIONS**

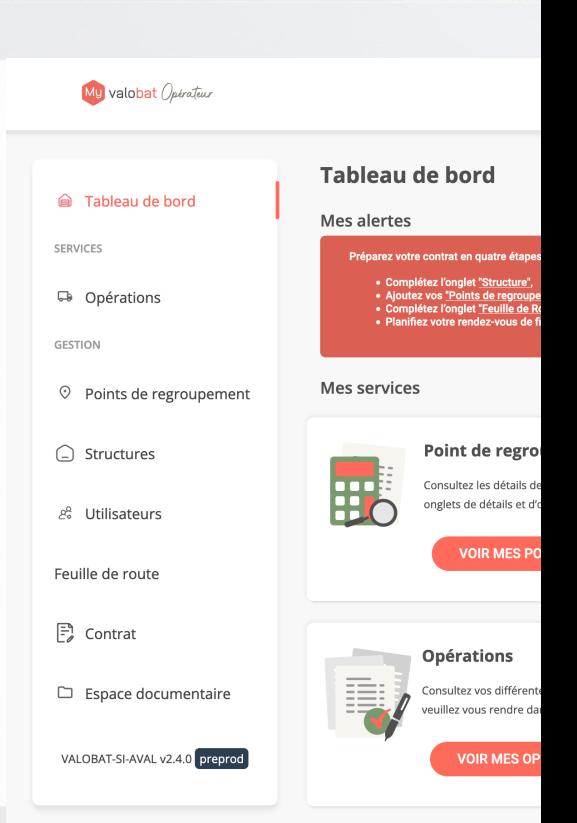

 $\frac{\pi_{\tilde{r}_{n}^{\alpha}\tilde{r}_{n}^{\alpha}}{r_{n}^{\alpha}\tilde{r}_{n}^{\alpha}\tilde{r}_{n}^{\alpha}\tilde{r}_{n}$ 

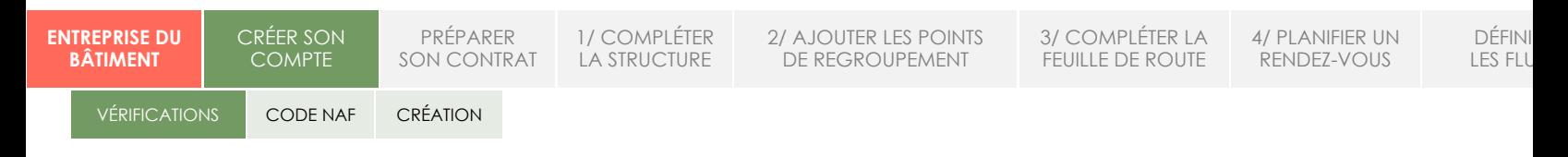

## **ÉLÉMENTS À VÉRIFIER AVANT DE CRÉER SON COM**

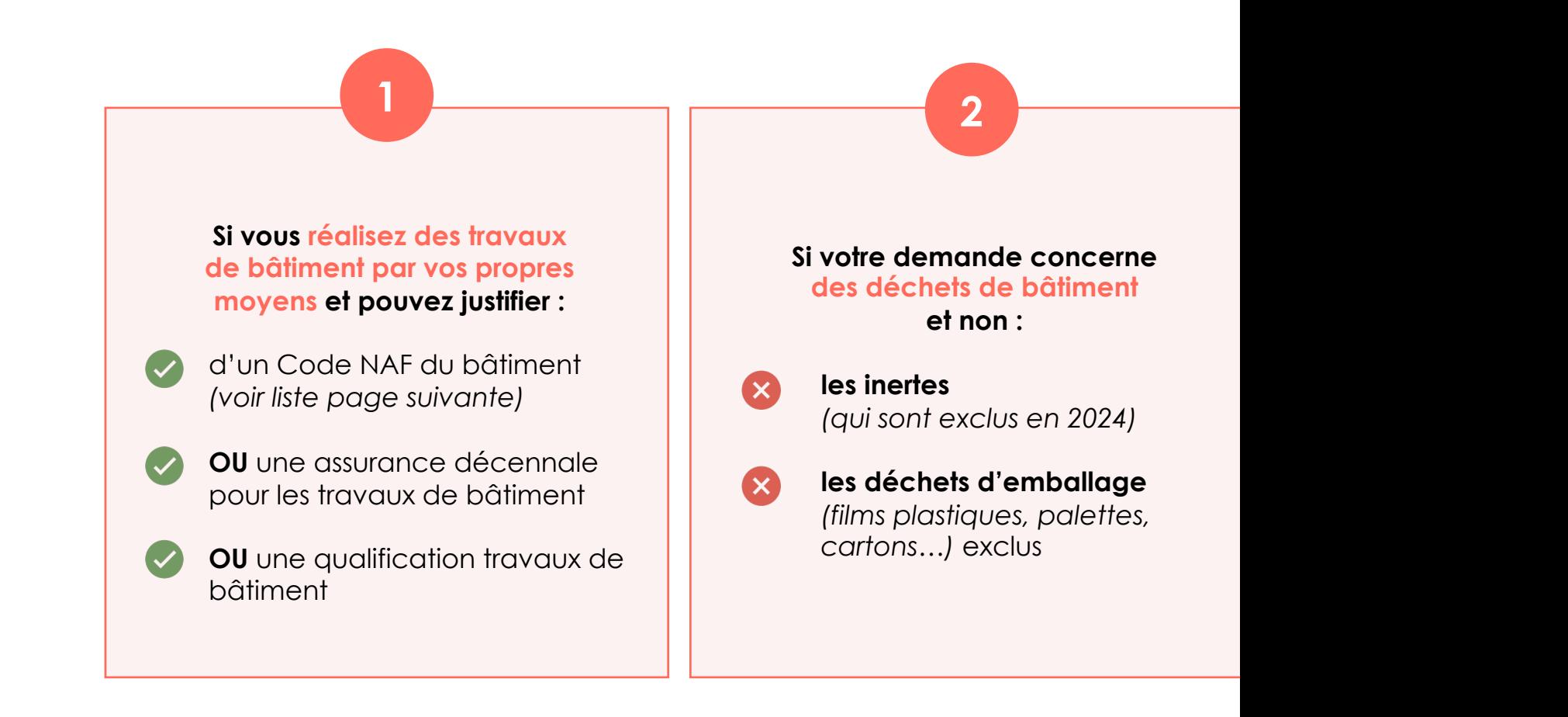

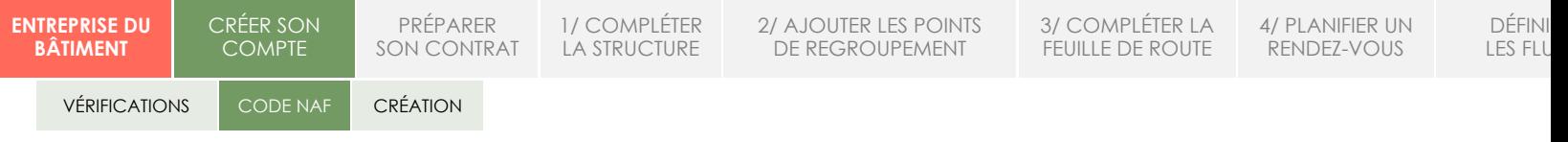

# **ÉLÉMENTS À VÉRIFIER AVANT DE CRÉER SON COM**

# **CODES** NAF BÂTIMENT

**Conditions d'accès à la signature du contrat** *(à défaut, voir pour justifier la réalis* **Un justificatif est obligatoire par point de regroupement** *(dit égalen* 

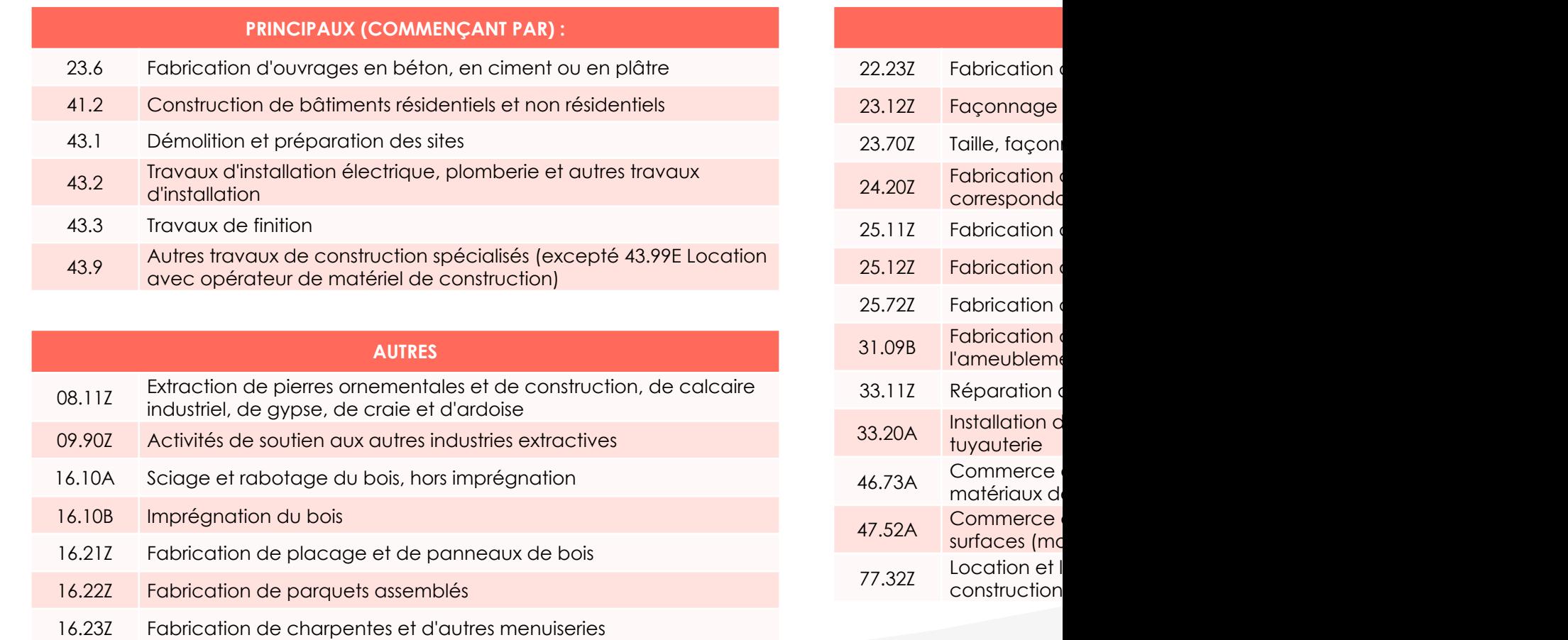

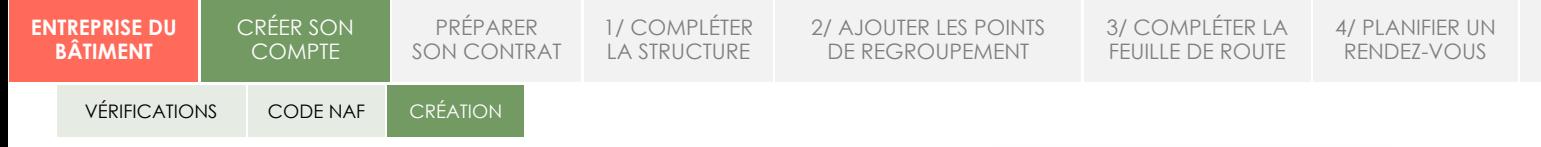

#### **CRÉER SON COMPTE ÉTABLISSEMENT**

- 1. Sur l'application, cliquer sur « **créer mon compte** ».
- 2. Puis sélectionner une **entreprise de travaux** et cliquer sur « **choisir** ». Ensuite cliquer sur **entreprise du bâtiment** faire à nouveau « **choisir** ».
- 3. Sur le formulaire :
	- **remplir le numéro de SIRET et le numéro RCS** de l'entreprise, les informations vont se compléter automatiquement à partir de la base Insee.
	- Ajouter le Kbis
	- Certaines informations sont à compléter (comme le numéro de téléphone).
- 4. Il faut ensuite **créer un utilisateur référent:**  nom, prénom, fonction, email, téléphone (facultatif) puis cliquer sur « **suivant** ».
- 5. Un **mail automatique est envoyé**, il faut le consulter et appuyer sur « **activer mon compte** » pour le valider.
- 6. Il faut ensuite **saisir un mot de passe** qui sera redemandé pour la première connexion.

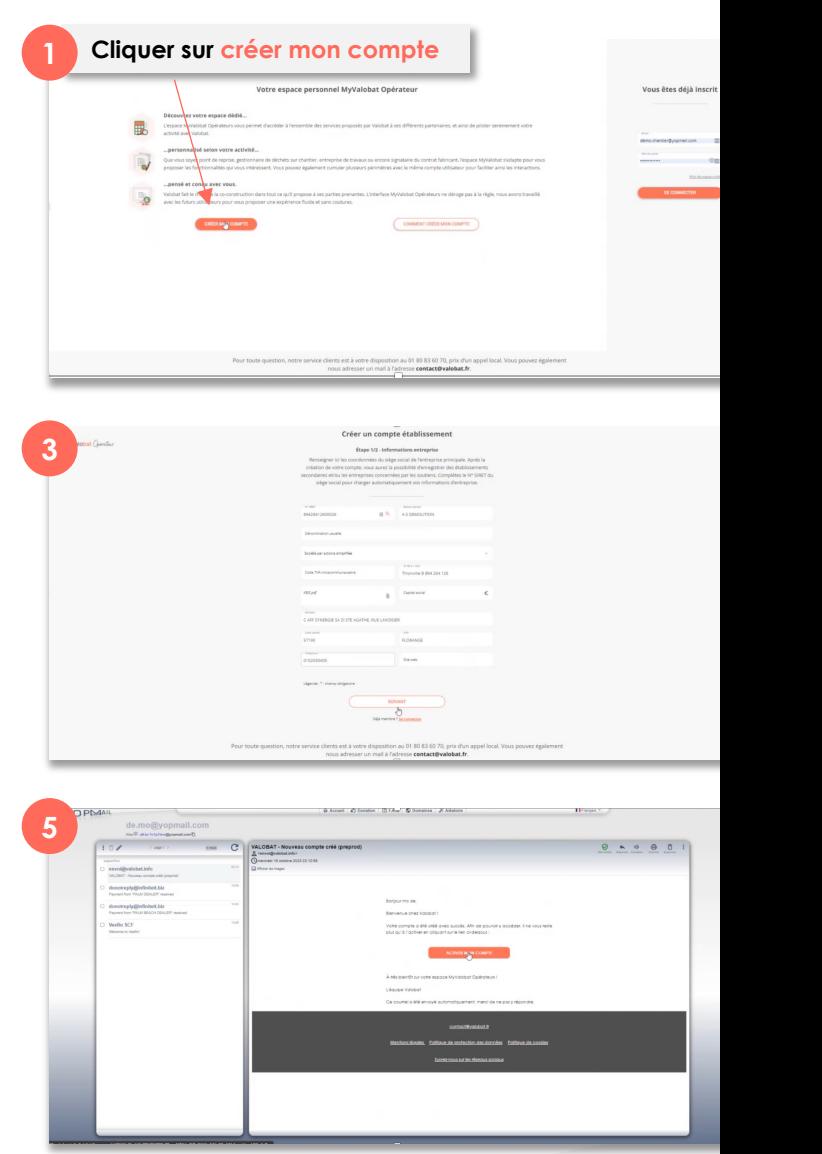

DÉFINI LES FLUX

CRÉER SON COMPTE

PRÉPARER SON CONTRAT 1/ COMPLÉTER LA STRUCTURE 2/ AJOUTER LES POINTS DE REGROUPEMENT

3/ COMPLÉTER LA FEUILLE DE ROUTE 4/ PLANIFIER UN RENDEZ-VOUS

DÉFINI LES FLU

#### **PRÉPARER SON CONTRAT EN 4 ÉTAPES**

Une fois le compte créé, un message d'alerte sur le tableau de bord informe des 4 étapes à suivre pour préparer le contrat :

- 1. Complétez l'onglet "**Structure**",
- 2. Ajoutez vos "**Points de regroupement**",
- 3. Complétez l'onglet "**Feuille de Route**",
- **4. Planifiez votre rendez-vous** de finalisation avec notre équipe

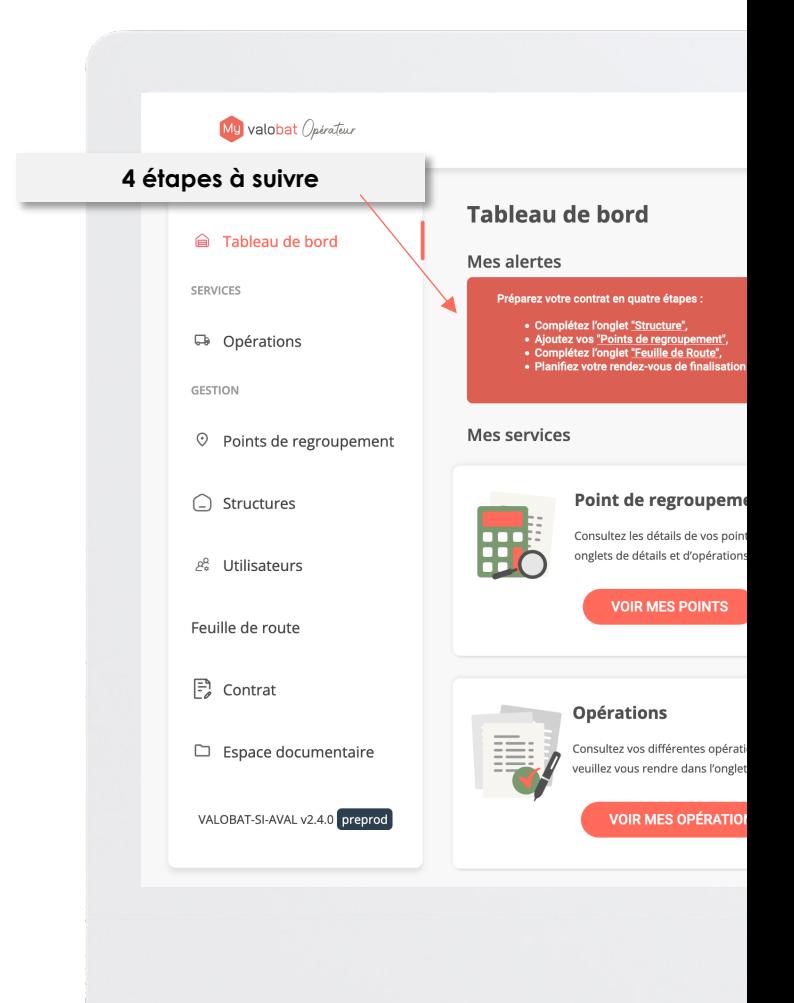

CRÉER SON COMPTE PRÉPARER SON CONTRAT 1/ COMPLÉTER LA STRUCTURE

2/ AJOUTER LES POINTS DE REGROUPEMENT

 $\bigcirc$  Structures

 $\mathcal{E}$  Utilisateurs Feuille de route  $\left[\frac{m}{2}\right]$  Contrat  $\Box$  Espace documentaire VALOBAT-SI-AVAL v2.4.0 preprod

3/ COMPLÉTER LA FEUILLE DE ROUTE 4/ PLANIFIER UN

DÉFINI LES FLUX

RENDEZ-VOUS

### **1/ COMPLÉTER L'ONGLET STRUCTURE**

- 1. Aller sur l'onglet « **structure** » et cliquer sur l'établissement.
- 2. Sur la fiche structure, il y a deux onglets : structure et document. **Cliquer sur l'onglet « documents ».**
- 3. Sur cet onglet, **3 documents sont à charger :** 
	- le document kbis,
	- l'attestation Urssaf
	- et la police d'assurance responsabilité civile.
- 4. Cliquer sur les « **…** » en face de chaque document puis sur « **charger** » pour les télécharger sur la plate-forme. Les documents passent ensuite d'un statut « à compléter » à un statut « validé ».

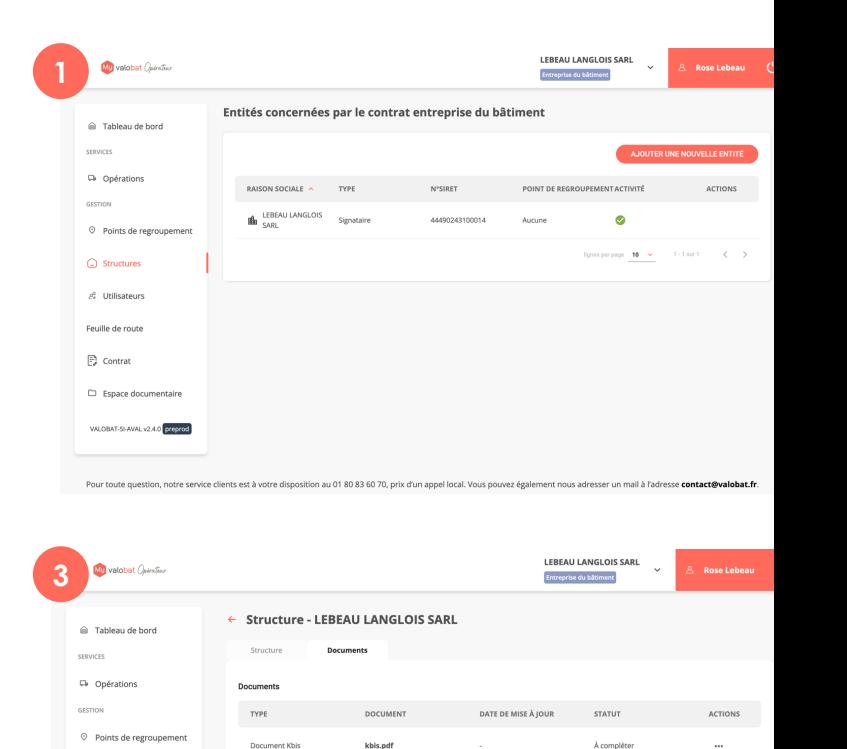

urssaf.pdf

.<br>ur toute question, notre service clients est à votre disposition au 01 80 83 60 70, prix d'un ap

À compléte

CRÉER SON COMPTE

PRÉPARER SON CONTRAT 1/ COMPLÉTER LA STRUCTURE

2/ AJOUTER LES POINTS DE REGROUPEMENT

3/ COMPLÉTER LA FEUILLE DE ROUTE 4/ PLANIFIER UN RENDEZ-VOUS

DÉFINI LES FLUX

#### **2/ AJOUTER LES POINTS DE REGROUPEMENT**

- 1. Cliquer sur le menu « **points de regroupement** » puis sur la fiche cliquer sur le bouton « **ajouter un point** ».
- 2. Sur la fiche à remplir, il est possible de cocher la case « **reprendre les informations administratives de l'entité** » pour avoir par défaut l'adresse et les informations de l'entreprise qui apparaissent.
- 3. Remplir les éléments complémentaires :
	- **Date de démarrage** souhaitée dans le cadre du contrat
	- **Régime ICPE** à remplir : n'hésitez pas à consulter le lien "En savoir plus" pour comprendre si vous êtes concerné
	- **Contact du point** : nom du référent principal qui va pouvoir administrer le point de regroupement
- 4. Puis cliquer sur le bouton « **enregistrer** ». Le message « un nouveau point a été bien ajouté » va apparaitre.

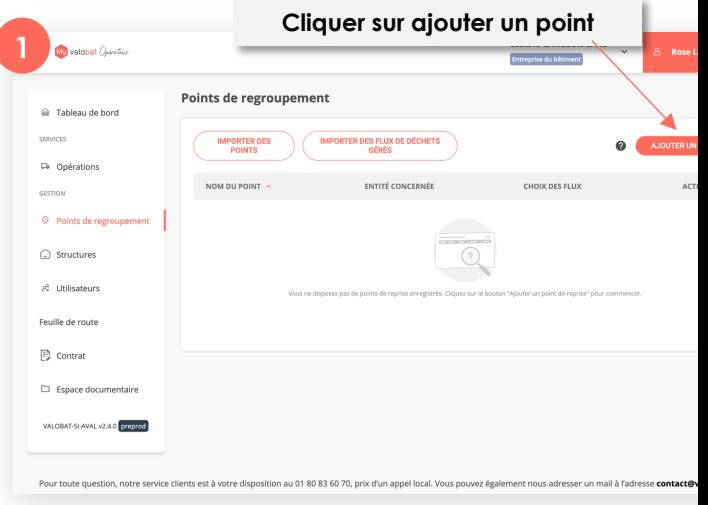

Régime ICPE

#### Non classé

Autorisation environnementale (Procédure A)

Enregistrement ICPE (Procédure E)

Déclaration ICPE (Procédure D)

COMPTE

CRÉER SON PRÉPARER SON CONTRAT

1/ COMPLÉTER LA STRUCTURE 2/ AJOUTER LES POINTS DE REGROUPEMENT

3/ COMPLÉTER LA FEUILLE DE ROUTE

4/ PLANIFIER UN RENDEZ-VOUS

DÉFINI LES FLU

#### **3/ COMPLÉTER LA FEUILLE DE ROUTE**

- 1. Cliquer sur le menu « **feuille de route** ». Un questionnaire apparait à droite.
- **2. Remplir le questionnaire,**  6 questions sont listées.
- 3. Une fois le questionnaire rempli, **cliquer sur le bouton « soumettre »** en bas de page.

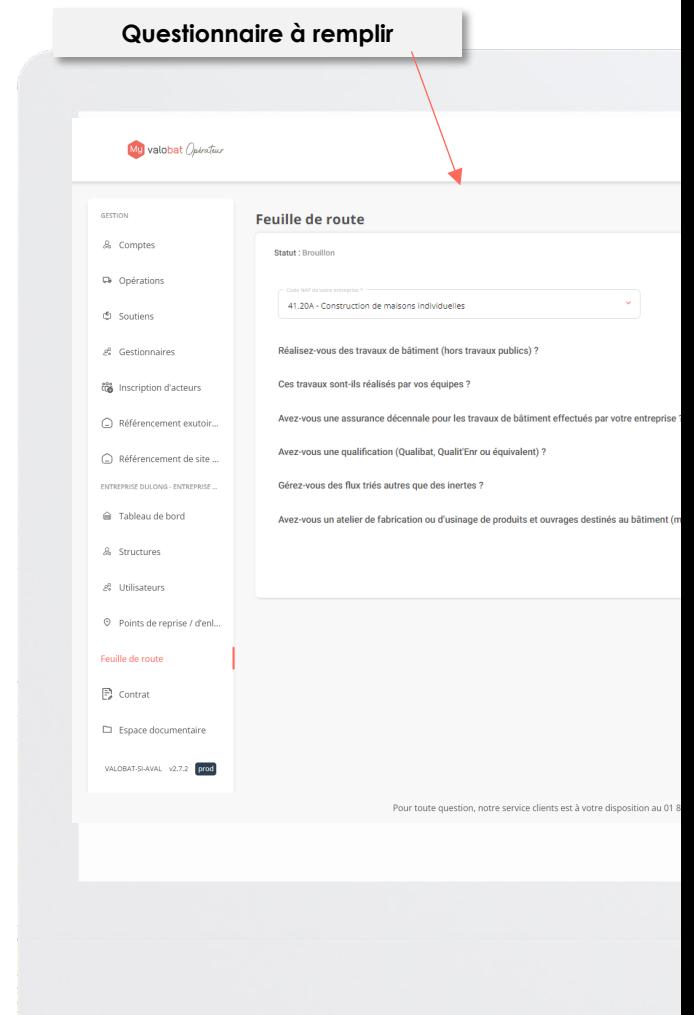

<span id="page-9-0"></span>**ENTREPRISE DU** 

**BÂTIMENT**

#### CRÉER SON **COMPTE**

PRÉPARER SON CONTRAT 1/ COMPLÉTER LA STRUCTURE

2/ AJOUTER LES POINTS DE REGROUPEMENT

**2**

3/ COMPLÉTER LA FEUILLE DE ROUTE 4/ PLANIFIER UN RENDEZ-VOUS

DÉFINI LES FLUX

#### **4/ PLANIFIER UN RDV**

- 1. Une fois la feuille de route remplie, un message va apparaitre pour indiquer si vous êtes éligible ou non.
- **2. Si vous êtes éligible, le questionnaire est enregistré et vous pouvez prendre rdv avec Valobat** pour finaliser votre demande. Pour cela cliquer sur le lien « **prenez maintenant un rendez-vous avec notre équipe** ».
- **3. Indiquer plusieurs informations :** date, nom, email, numéro de téléphone; société, note puis cliquer sur le bouton « **réserver** ».
- 4. II est ensuite possible de replanifier ou annuler la réservation ou créer une nouvelle réservation en revenant sur la feuille de route à tout moment.

**Remarque importante :** A ce stade, vous n'avez pas encore accès à la signature du contrat. Le rendez-vous avec le call center est une étape obligatoire pour finaliser votre demande. Vous serez guidés et invités à charger toutes les pièces justificatives demandées pour finaliser l'accès au contrat.

**Feuille de route** 

Vous êtes éligible au contrat entreprise du bâtiment, sous réserve de validation par nos services. Prenez maintenant rendez-vous avec notre équipe pour finaliser votre demande.

OK

<span id="page-10-0"></span>

CRÉER SON **COMPTE** SON CONTRAT

1/ COMPLÉTER LA STRUCTURE 2/ AJOUTER LES POINTS DE REGROUPEMENT

3/ COMPLÉTER LA FEUILLE DE ROUTE

4/ PLANIFIER UN RENDEZ-VOUS

DÉFIN LES FLUX

#### **DÉFINIR LES FLUX**

1. Dans le menu « **points de regroupement** », cliquer sur le point concerné pour accéder à sa fiche.

PRÉPARER

- 2. En cas de souhait d'être équipé par des contenants Valobat, **indiquer les horaires d'accès au point** de regroupement (par défaut tout est fermé) et faire « **enregistrer** ». Il est possible d'ajouter une fraction (par exemple, fermeture à midi).
- **3. Indiquer les flux de déchets** que l'entreprise souhaite confier à Valobat en cliquant sur le bouton « **ajouter** » puis définir le flux en sélectionnant soit le contenant (modalité 1 soumise à condition de tonnage annuel minimum) soit la livraison au site Valobat (modalité 2 pour une demande d'apport direct) et faire « **enregistrer** ».
- 4. Puis cliquer sur « **Valider les flux** ». Attention quand on valide les flux il n'est plus possible de les modifier.
- 5. Valobat vérifie ensuite les informations et va valider les souhaits demandés. La demande de flux va ensuite être envoyée à l'opérateur Valobat (en cas de sélection de la modalité 1).

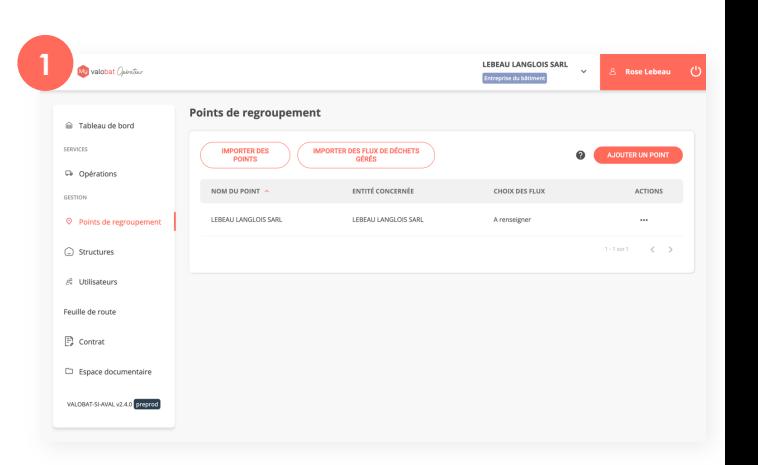

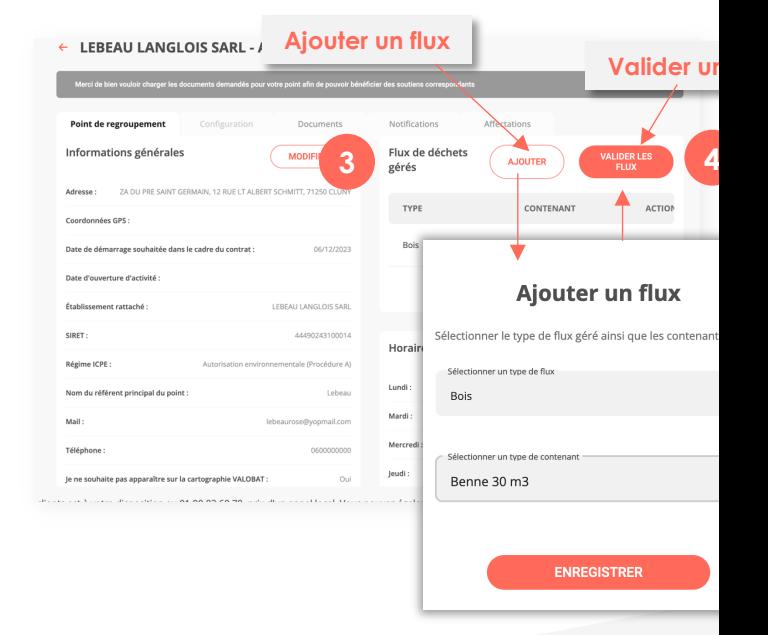

<span id="page-11-0"></span>

CRÉER SON COMPTE

PRÉPARER SON CONTRAT 1/ COMPLÉTER LA STRUCTURE 2/ AJOUTER LES POINTS DE REGROUPEMENT

3/ COMPLÉTER LA FEUILLE DE ROUTE 4/ PLANIFIER UN RENDEZ-VOUS

DÉFINI LES FLUX

#### **SIGNER LE CONTRAT**

Une fois votre dossier validé par Valobat, un nouveau menu « contrat » apparait à gauche.

- 1. Cliquer sur l'onglet « **contrat entreprise du bâtiment** » qui est noté comme « en attente de signature »
- 2. Cliquer sur **« je suis le signataire du contrat » pour remplir automatiquement les informations** si vous êtes signataire, sinon rentrer les informations.
- **3. Charger les documents pour compléter le dossier** (ex. Kbis) dans la partie « documents à fournir ». Cliquer sur les « … » puis « charger » pour ajouter des documents.
- 4. Faire « enregistrer » (brouillon) ou **« envoyer au signataire »** le récapitulatif du contrat.
- 5. Un **mail automatique DocuSign va être envoyé sur votre email pour signer le contrat.**
- 6. Signer le contrat. Il est ensuite indiqué validé sur l'application.

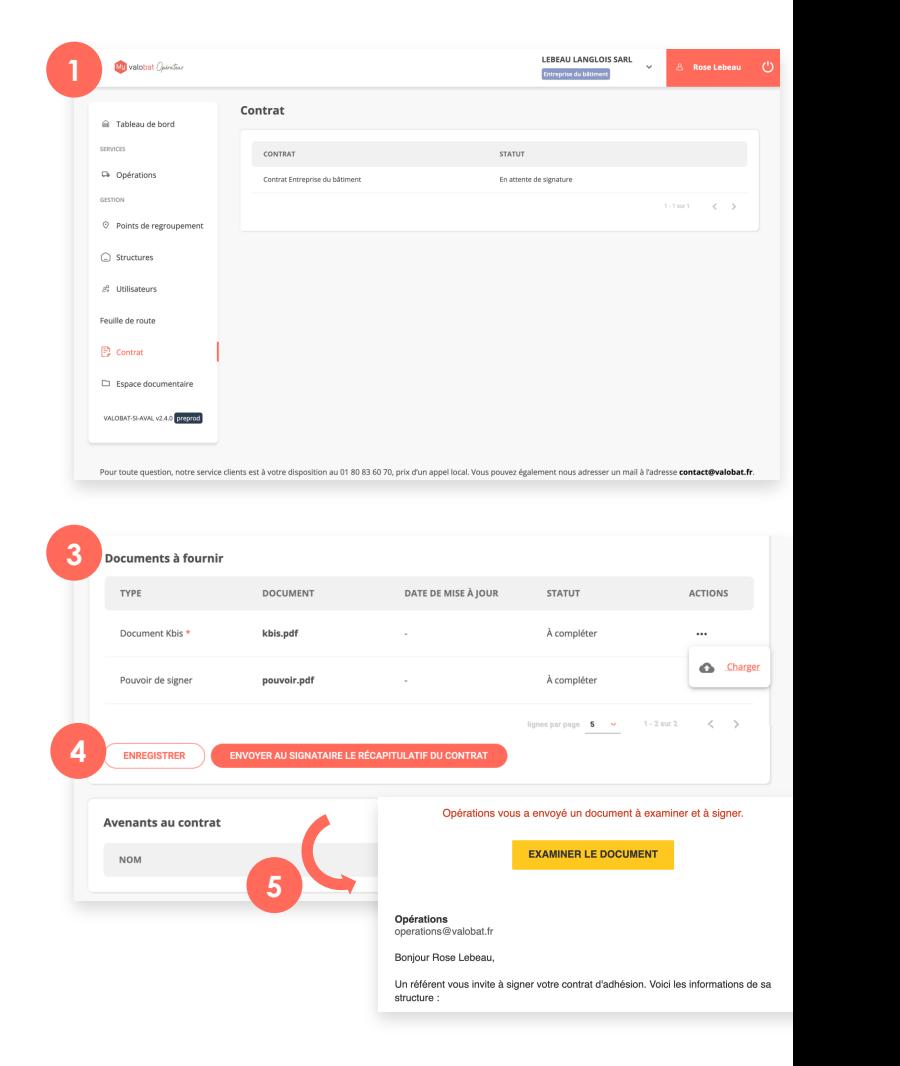

<span id="page-12-0"></span>CRÉER SON COMPTE

PRÉPARER SON CONTRAT 1/ COMPLÉTER LA STRUCTURE 2/ AJOUTER LES POINTS DE REGROUPEMENT

3/ COMPLÉTER LA FEUILLE DE ROUTE 4/ PLANIFIER UN RENDEZ-VOUS

DÉFINI LES FLUX

### **CRÉER DES UTILISATEURS ASSOCIÉS À UN COMPTE**

- 1. Cliquer sur l'onglet « **utilisateurs** » puis faire « **ajouter un contact** »
- **2. Remplir les informations** : choix de l'organisme, définition de l'email...
- **3. Affecter des droits**. Par défaut quand une personne crée un nouveau compte, elle est la référente et à tous les droits. On peut soit mettre référent (accès à tout et tous les points de regroupement), ou gestion des opérations (pouvoir demander des bennes).
- 4. Cliquer sur « **ajouter** ».
- **5. Affecter des points de regroupement.** Sur la liste des contacts, on va cliquer sur les trois « **…** » sous Actions et définir sur quels points de regroupement le contact peut effectuer des opérations.

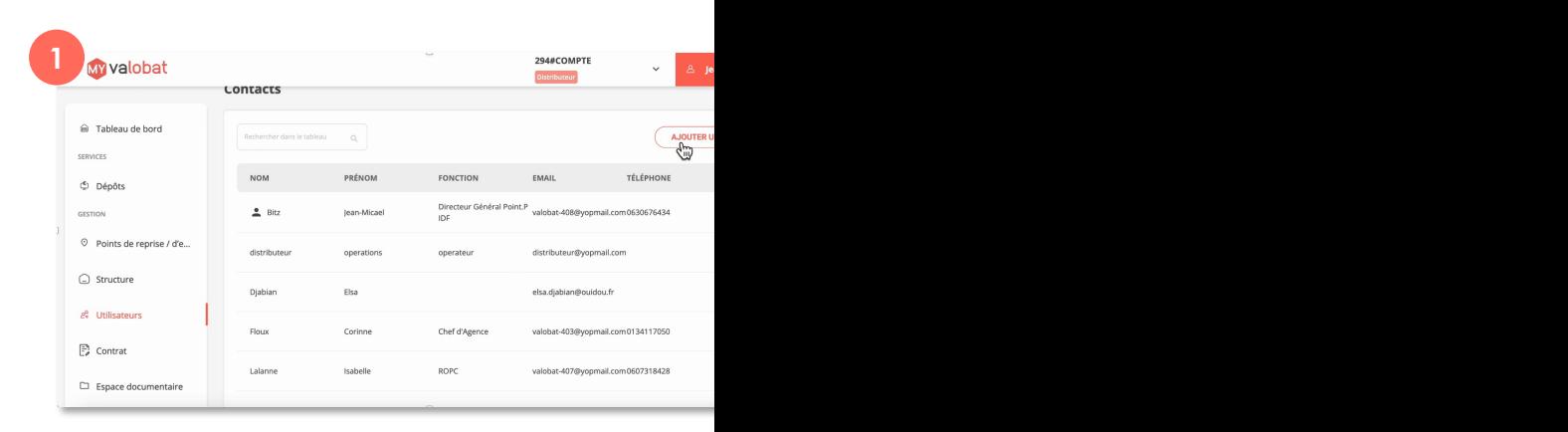

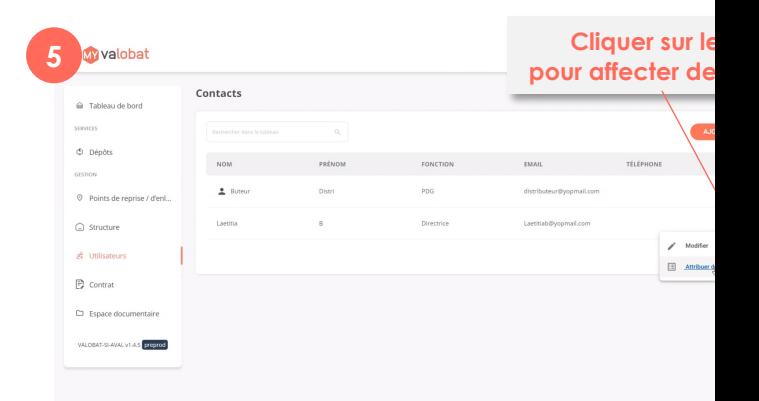

<span id="page-13-0"></span>CRÉER SON COMPTE

PRÉPARER SON CONTRAT 1/ COMPLÉTER LA STRUCTURE

2/ AJOUTER LES POINTS DE REGROUPEMENT

3/ COMPLÉTER LA FEUILLE DE ROUTE

4/ PLANIFIER UN RENDEZ-VOUS

DÉFINI LES FLUX

### **GÉRER LES OPÉRATIONS**

Cet onglet disponible sur chaque point de regroupement vous sera accessible lorsque le contrat sera signé et le point de regroupement équipé en contenants Valobat ou configuré pour permettre les apports sur site Valobat.

- 1. Dans le menu « **opérations** », on retrouve **la liste des opérations en cours** avec des filtres de recherche.
- 2. Il est possible de faire une **nouvelle demande de prestation** en cliquant sur le bouton « **faire une nouvelle demande** ».
- 3. Sur la fiche, **remplir les informations** et faire « **confirmer ma demande** », la demande se rajoute ensuite dans la liste des opérations en cours.
- 4. Vous pouvez ensuite suivre la prise en compte de votre demande en revenant sur l'opération créée. **Un fil de discussion** est disponible pour échanger avec l'opérateur Valobat en cas de besoin.

**Pour bénéficier du soutien Valobat**, il sera nécessaire de faire toute demande d'opération via MyValobat Opérateur. A noter qu'une opération correspond à une demande de rotation dans la modalité 1 (= enlèvement du contenant plein remplacé par un contenant vide) ou une demande de rendez-vous pour livraison sur le site Valobat retenu initialement dans la modalité 2.

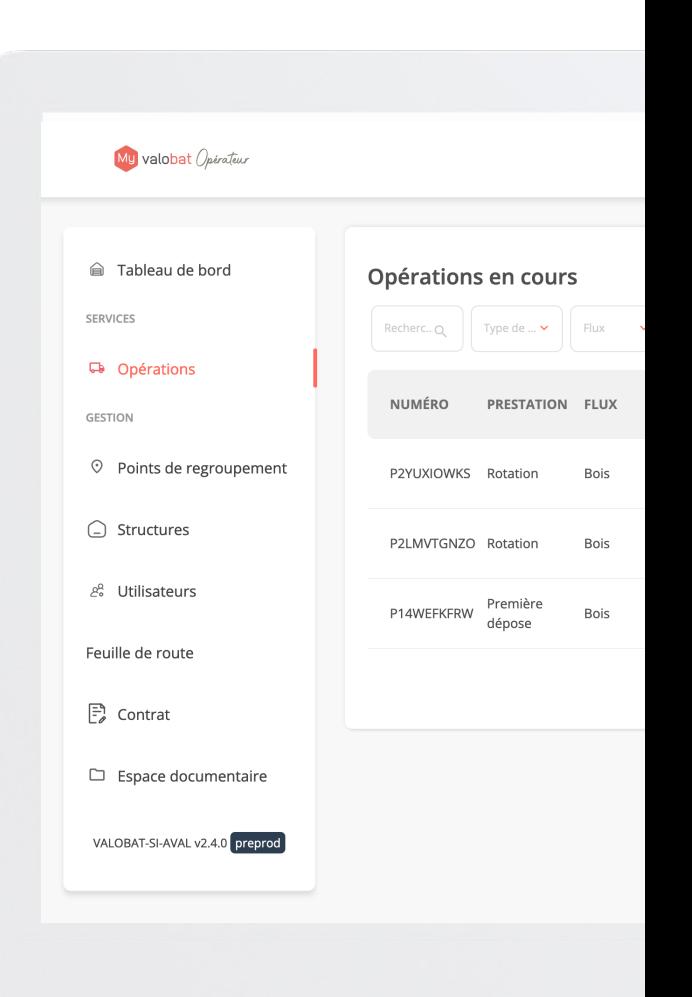